KTR 한국화학융합시험연구원

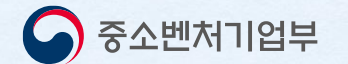

# 2023 해외규격인증획득 지원사업 간편서류 제출 등록 가이드

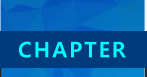

• **해외규격인증획득지원사업 최초 신청시 필수서류 제출 간소화를 위해 공동인증서 등록 및 서류발급 제출 진행 ① 국세청 홈택스 접속(사이트 [바로가기](http://www.hometax.go.kr/)) ▷ ② 상단의 인증센터 클릭 ▷ ③ 공동·금융인증서 등록하기**

< 중소벤처기업부 KTR 한국화학융합시험연구원

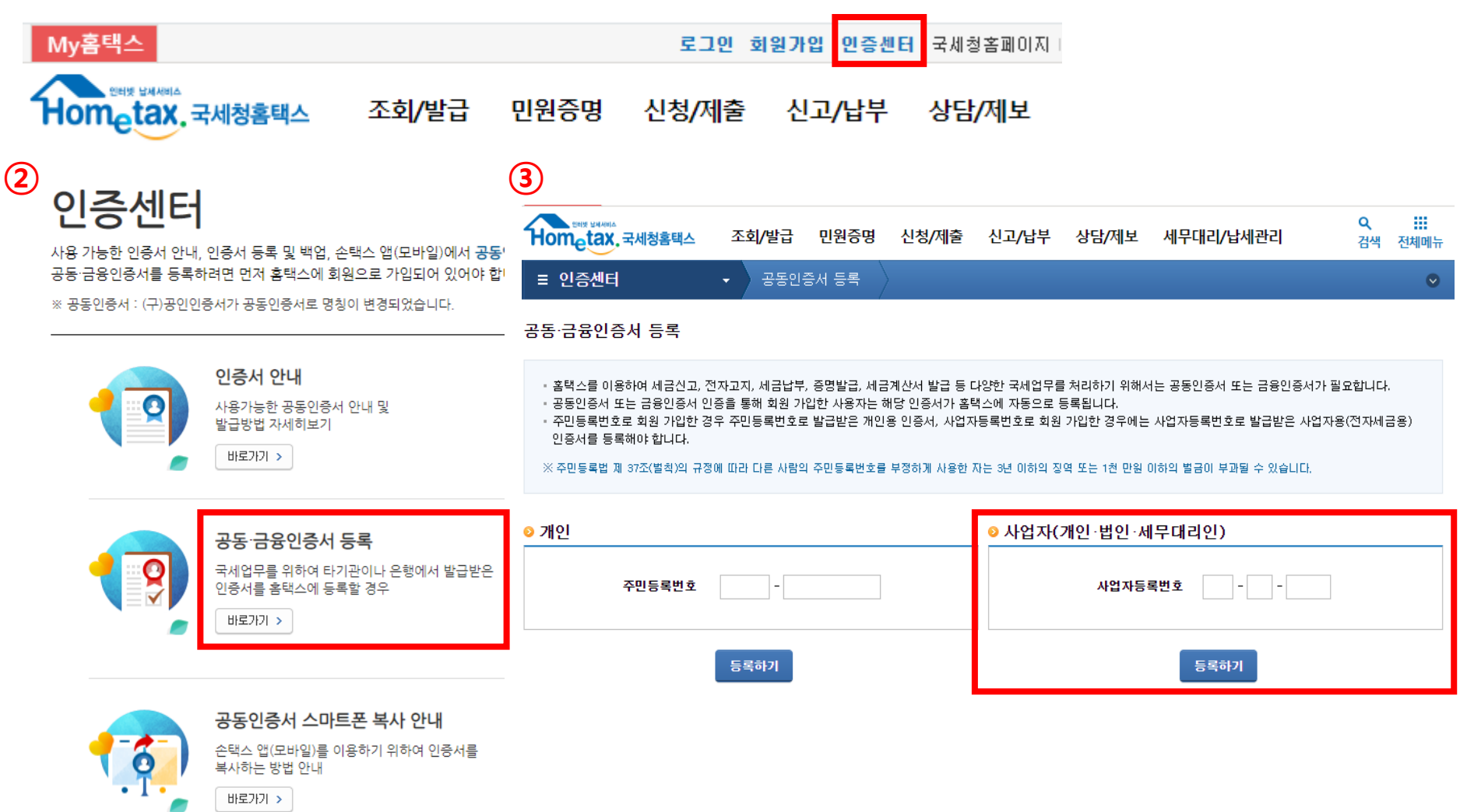

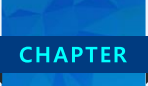

### $\mathbf{I}$ **|등록방법-서류제출간소화**

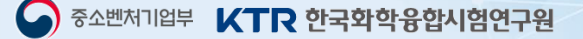

• **해외규격인증획득지원사업 최초 신청시 필수서류 제출 간소화를 위해 공동인증서 등록 및 서류발급 제출 진행 ② 원클릭 고객 서류제출 간소화 시스템 접속 ([홈페이지](https://www.one-click.co.kr/cm/CM0100M001GE.nice?cporcd=244&pdt_seq=1) 바로가기 클릭) ▷ 공동인증서 신규등록 선택**

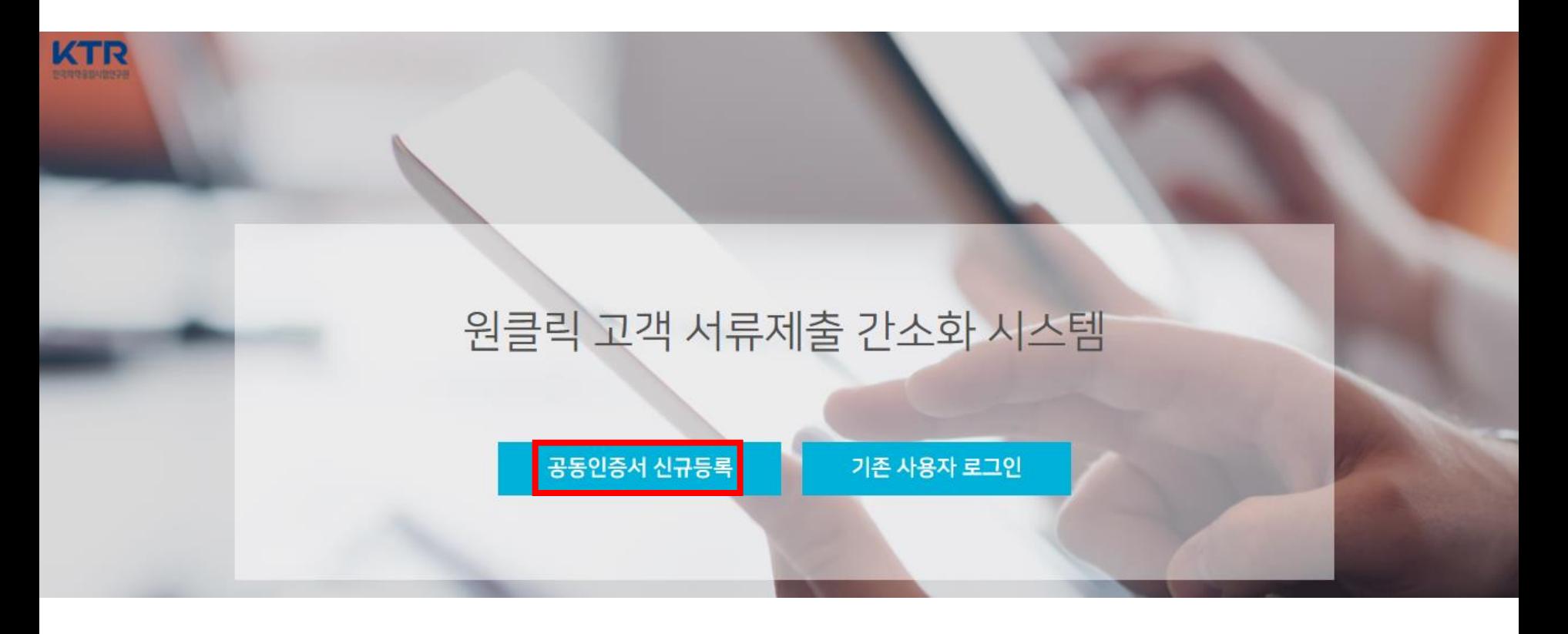

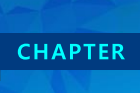

\_해외규격인증획득지원사업 최초 신청시 필수서류 제출 간소화를 위해 공동인증서 등록 및 서류발급 제출 진행  $\bullet$ ③ 원클릭 시스템 공동‧금융인증서 신규등록 (법인 / 개인 / 세무대리인 선택) ▷ 필수값 입력 후 공동인증서 등록

#### 공동인증서 신규등록

STEP 01. 등록자 선택(필수)

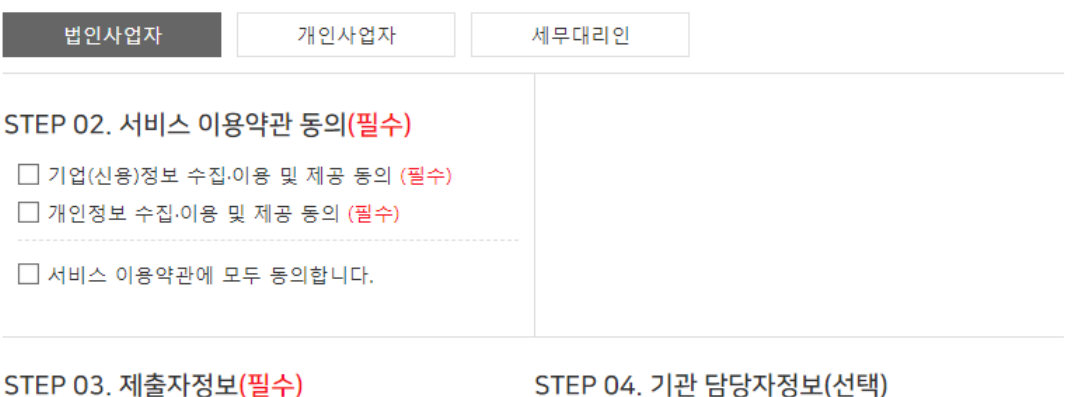

성명 전화번호(-없이) 담당자명 휴대폰번호(-없이) 이메일

#### STEP 05. 공동인증서 인증정보(필수)

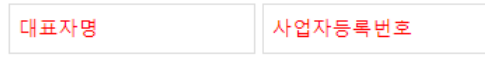

\* 공동인증서는 홈택스, 위택스, 건강보험관리공단, 대법원에 등록된 인증서만 신규등록이 가능합니다.

\* 기관별 공동인증서 등록하기 : 국세청 홈택스 | 위택스 | 건강보험관리공단 | 대법원

공동인증서 등록

해외규격인증획득지원사업 최초 신청시 필수서류 제출 간소화를 위해 공동인증서 등록 및 서류발급 제출 진행  $\bullet$ ④ 제출서류 모두 체크 ▷ 서류발급 및 제출 버튼 클릭 (약 1분정도 소요)

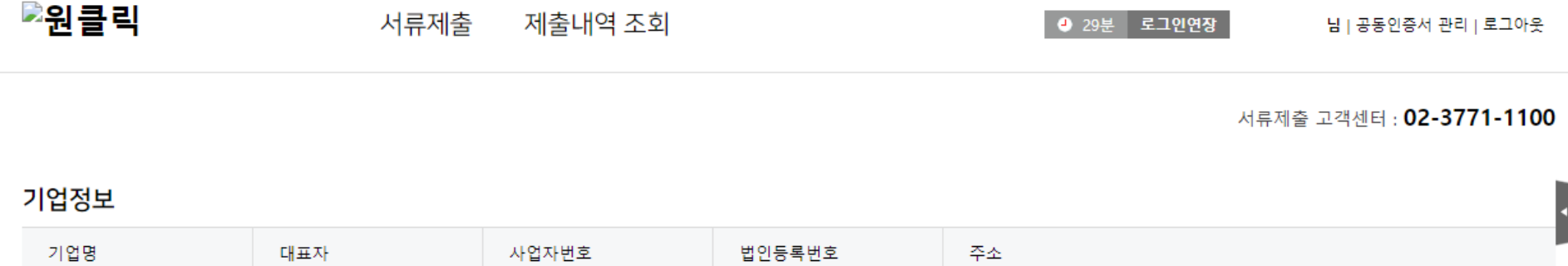

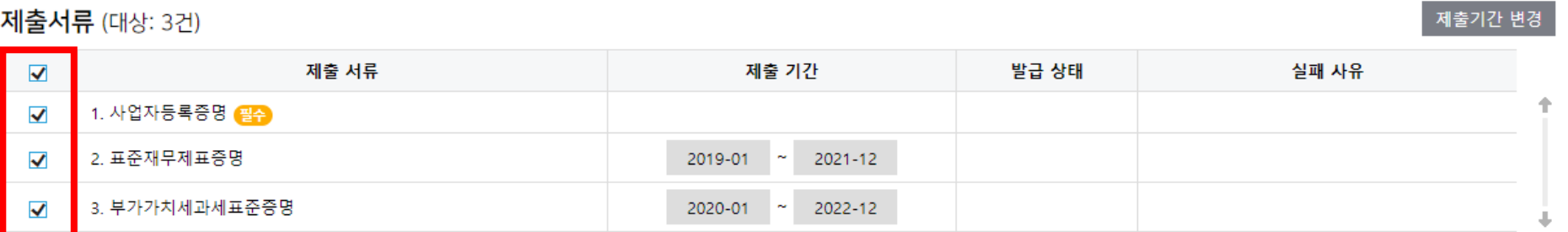

서류발급 및 제출

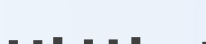

**CHAPTER** 

 $\mathbf{I}$  .

● 중소벤처기업부 KTR 한국화학융합시험연구원

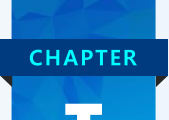

• **해외규격인증획득지원사업 최초 신청시 필수서류 제출 간소화를 위해 공동인증서 등록 및 서류발급 제출 진행 ⑤ 제출완료 확인 ▷ 제출자정보 이메일 입력 ▷ 닫기 또는 제출내역 조회로 이동**

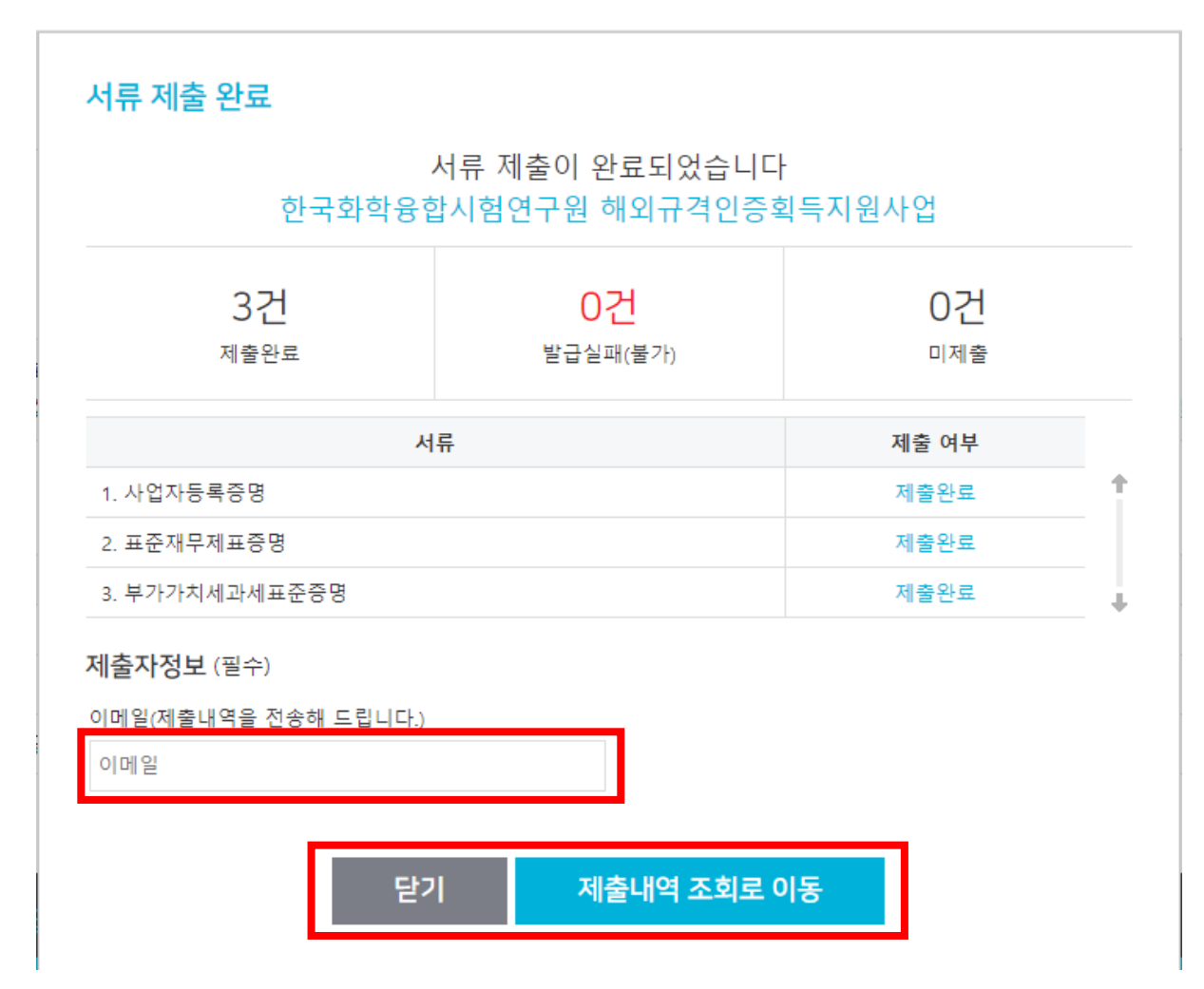